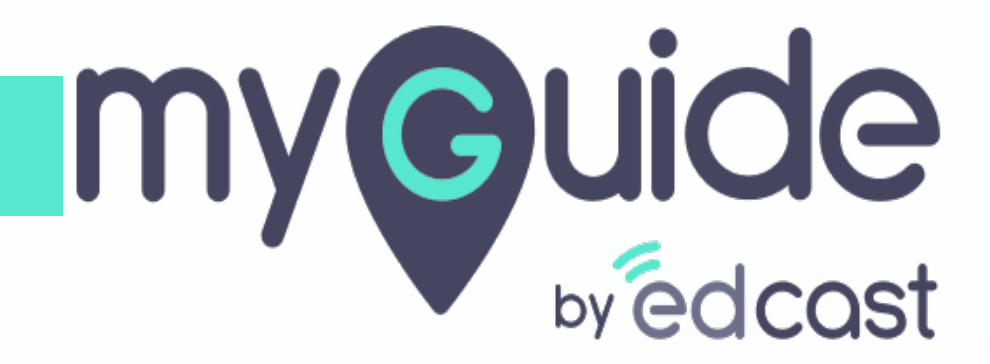

CIO Dashboard

[myguide.org](https://myguide.org)

1) Click the Insights portal button on the MyGuide panel; it will redirect you to MyGuide Insights and automatically log you in

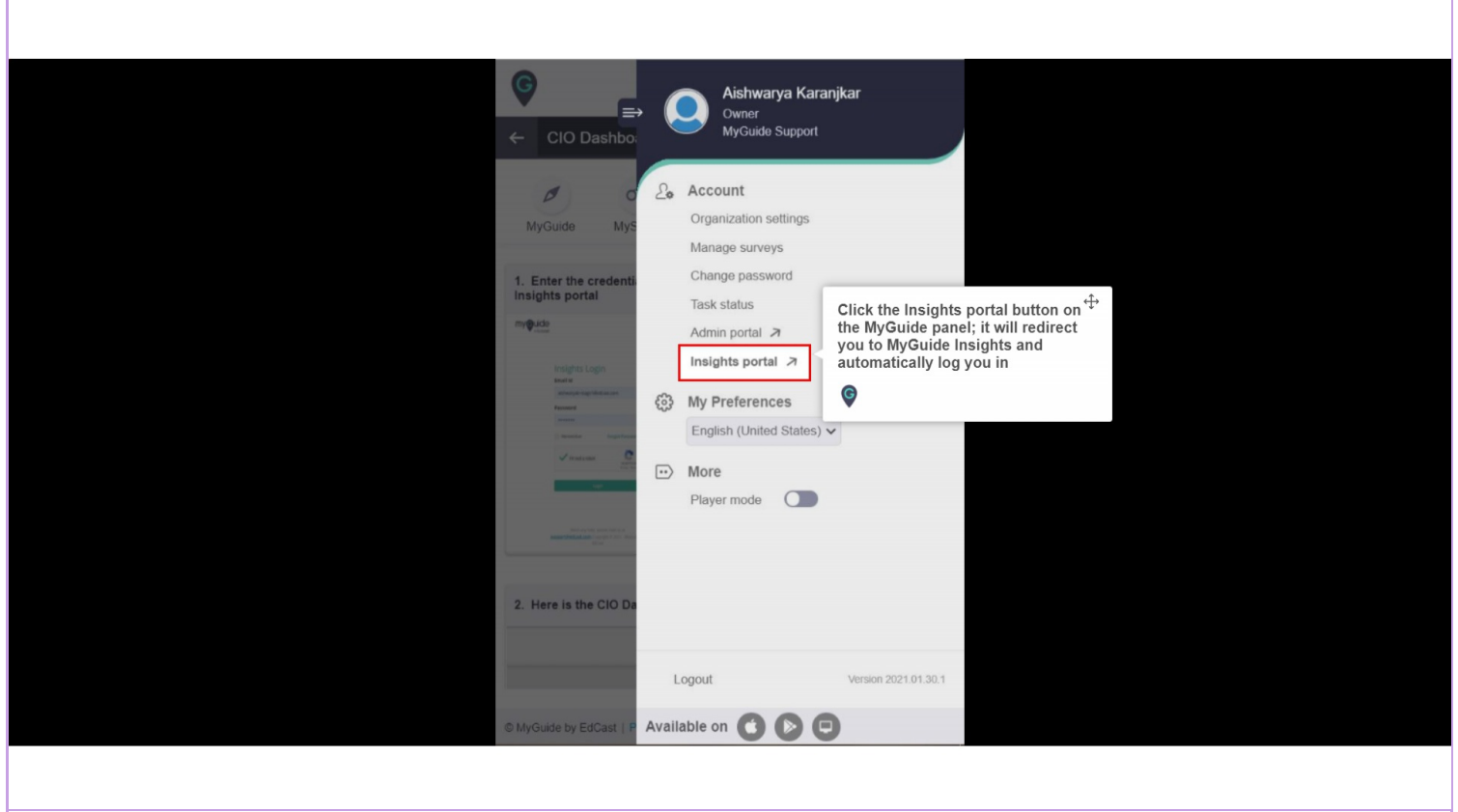

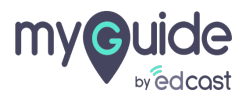

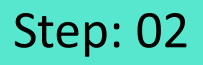

If you login via this link, you have to enter your admin credentials, select captcha and then log into the insights portal.

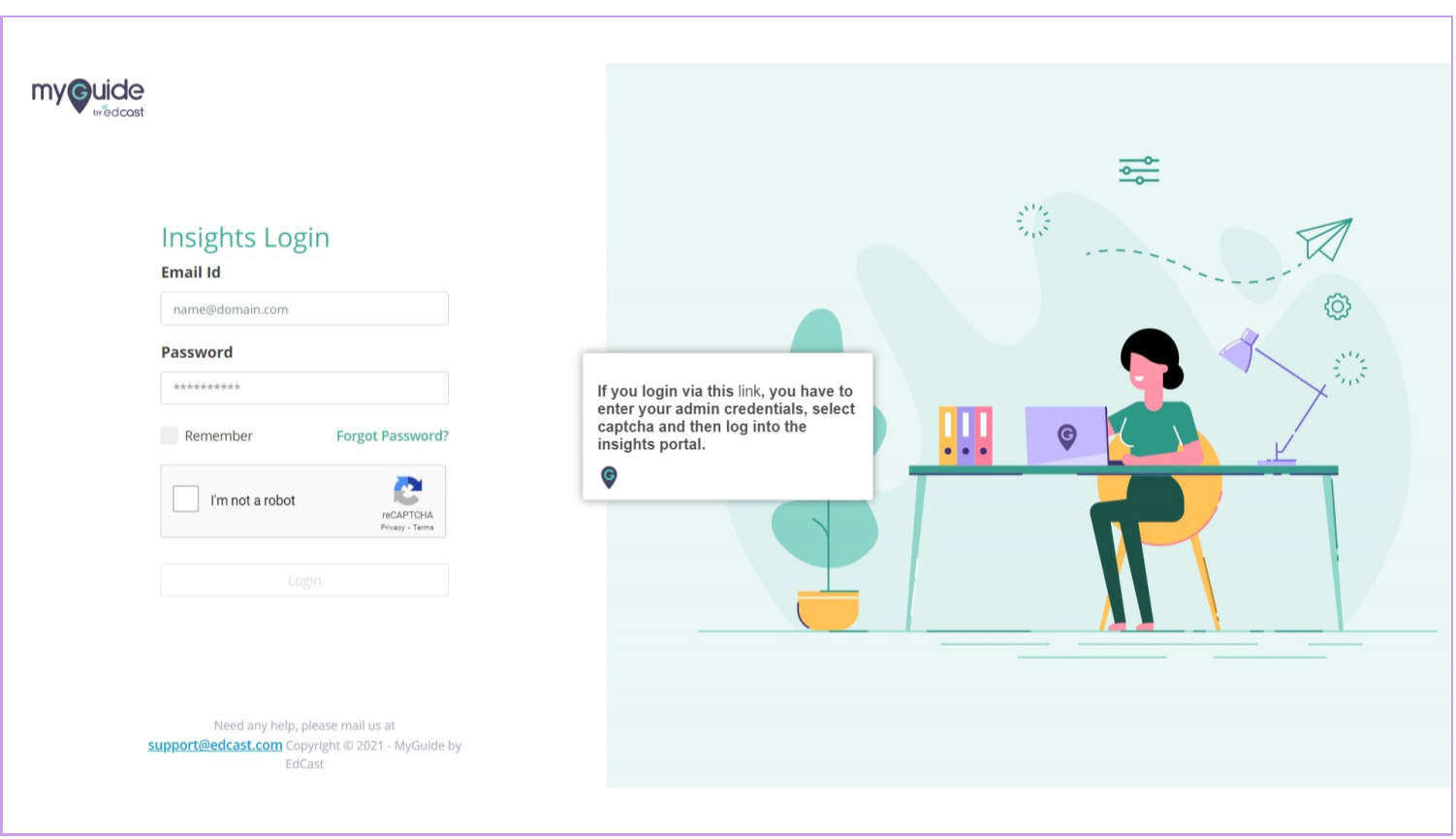

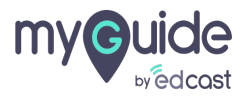

## Here is the CIO Dashboard

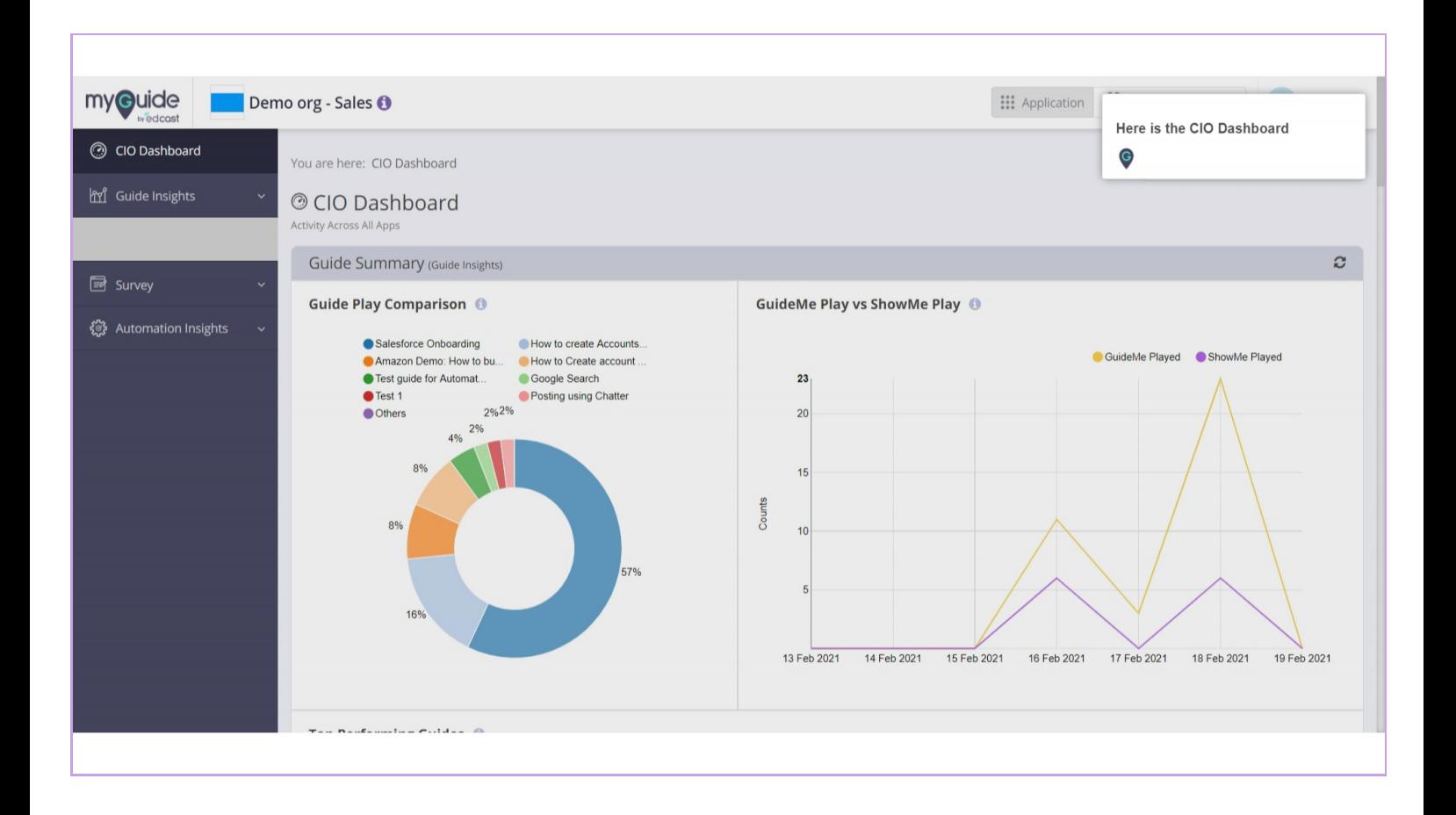

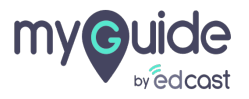

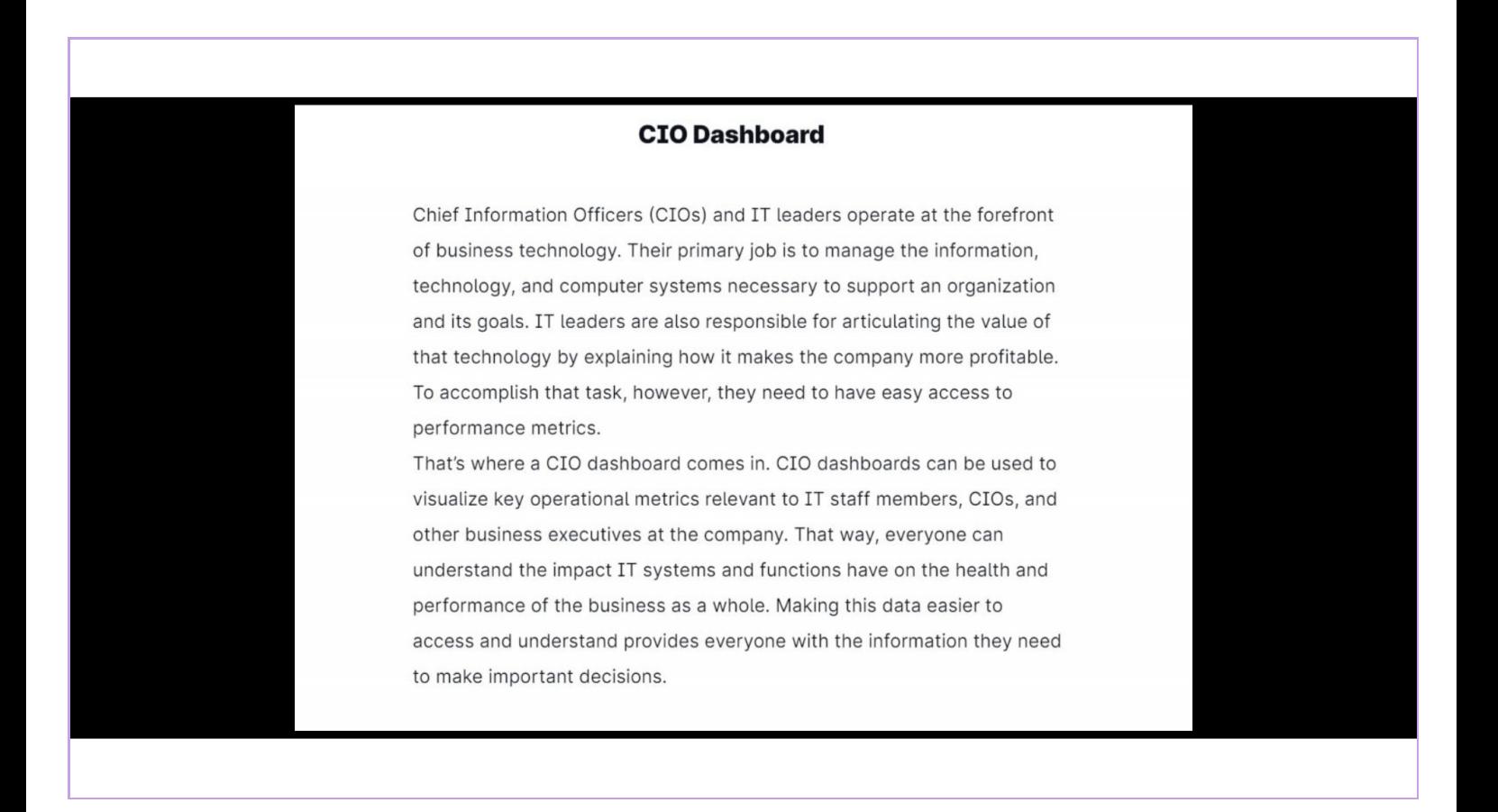

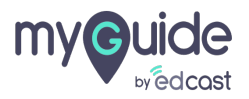

# In CIO Dashboard you get to see the activities across all applications

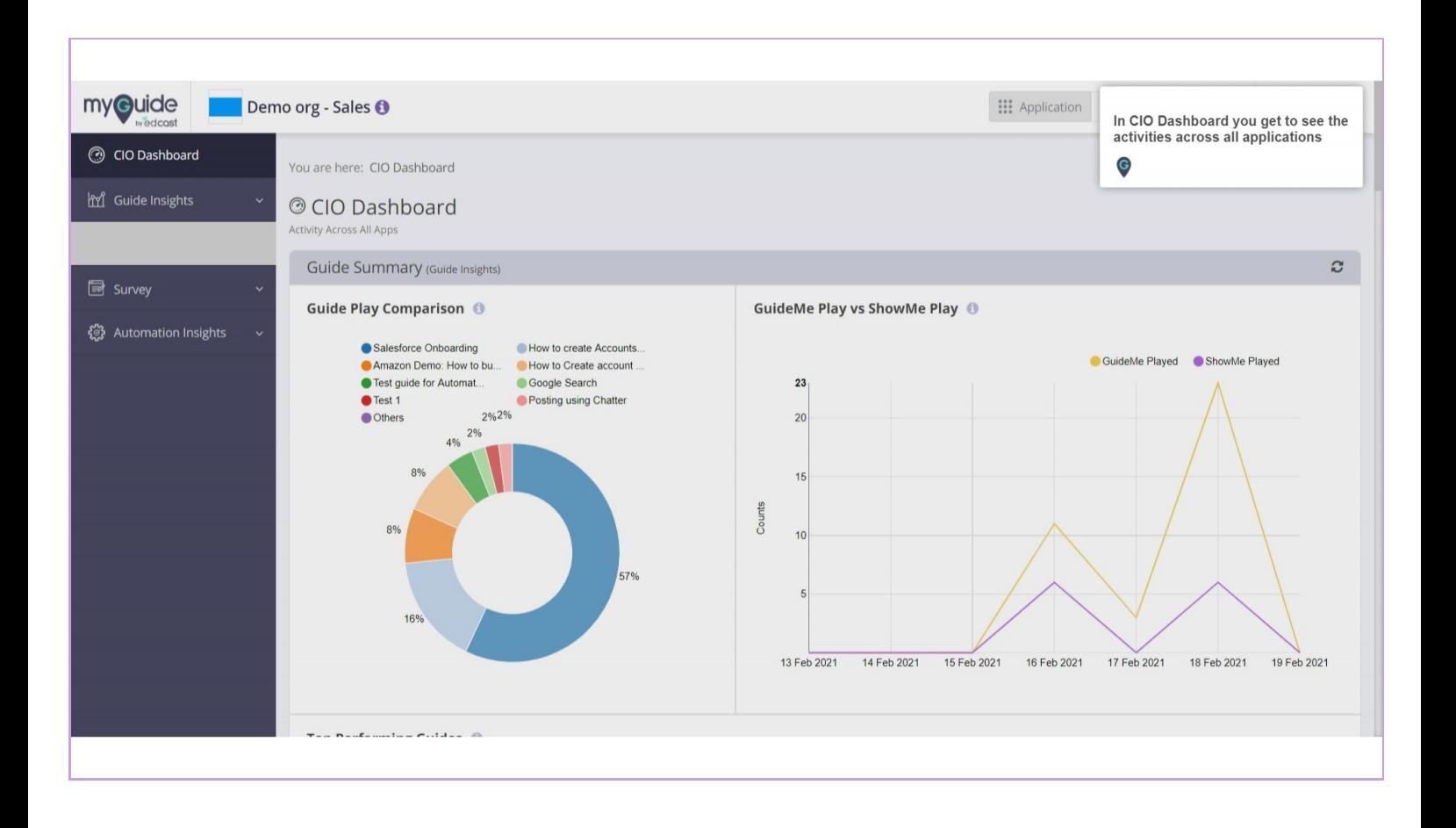

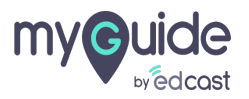

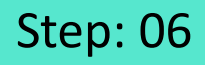

You can select a monthly or date wise range to see the results

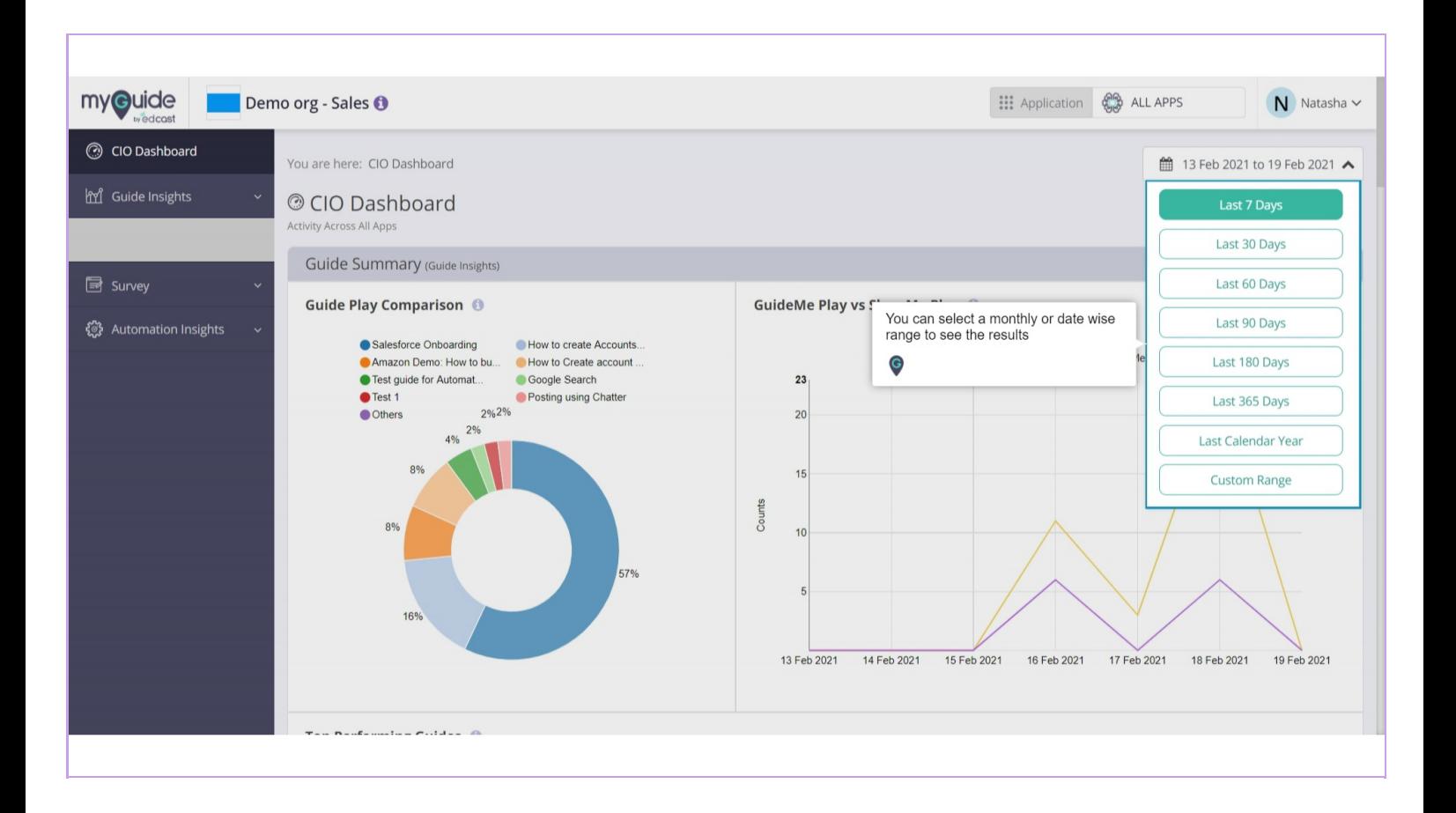

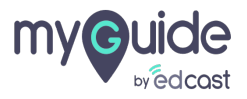

## A representation of the comparative view of top 10 guides played

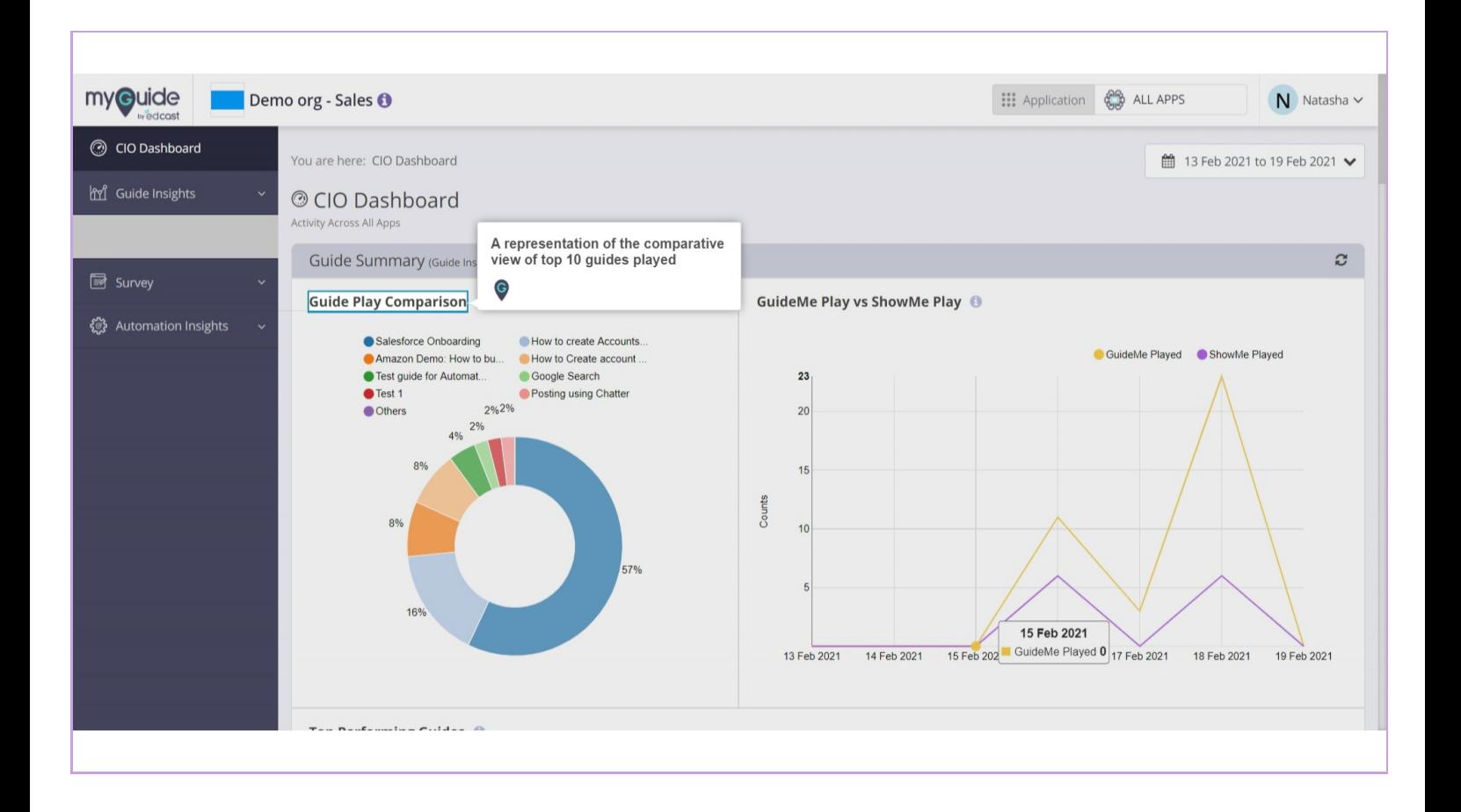

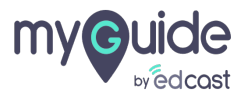

## A graph representing the guides played in GuideMe and ShowMe mode for a given time frame

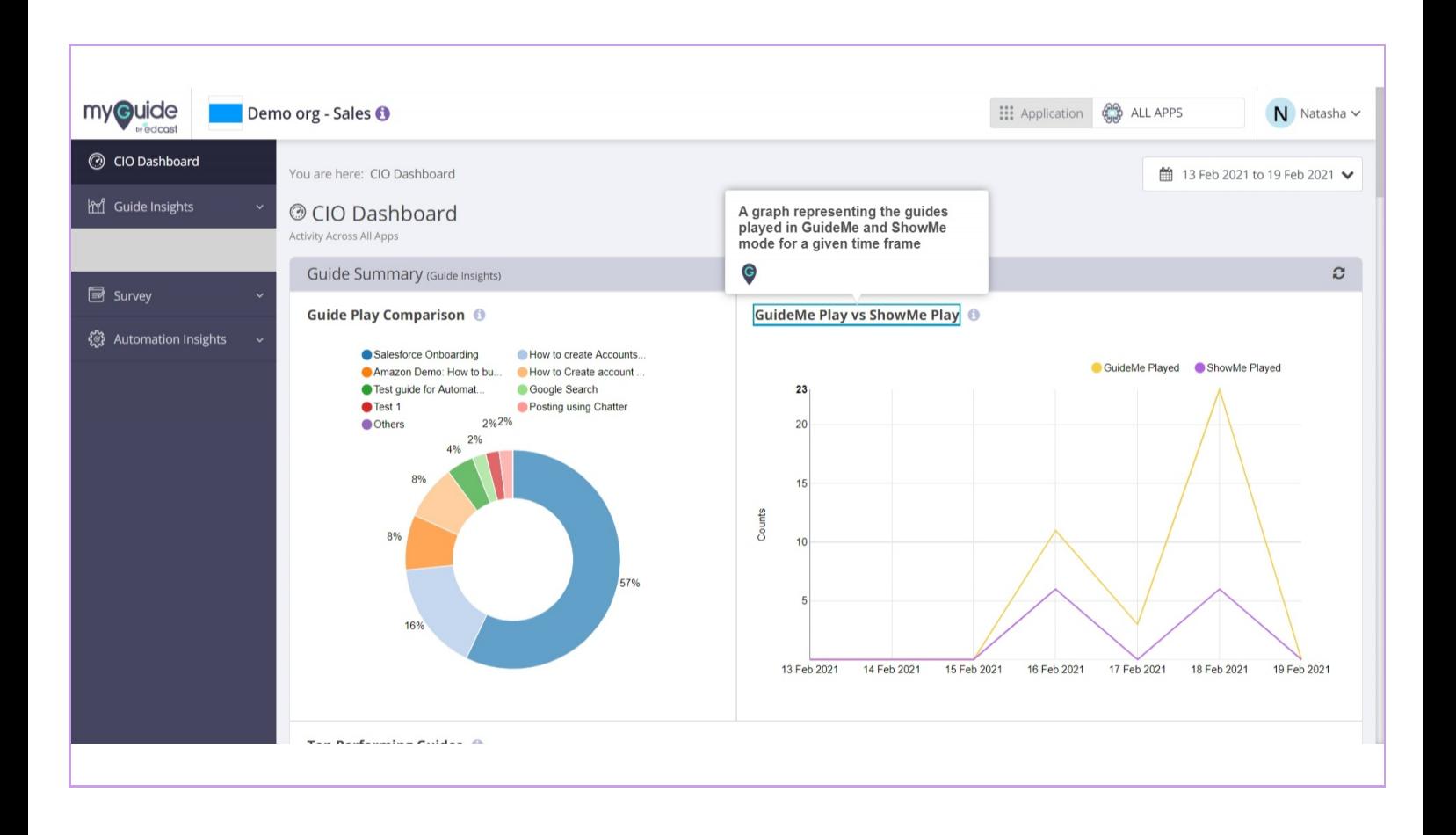

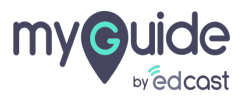

## Step: 09

Here is a table representing top 10 guides with their GuideMe and ShowMe counts and distribution of guide played in ShowMe mode in the form of GIF, Video, and Slideshow

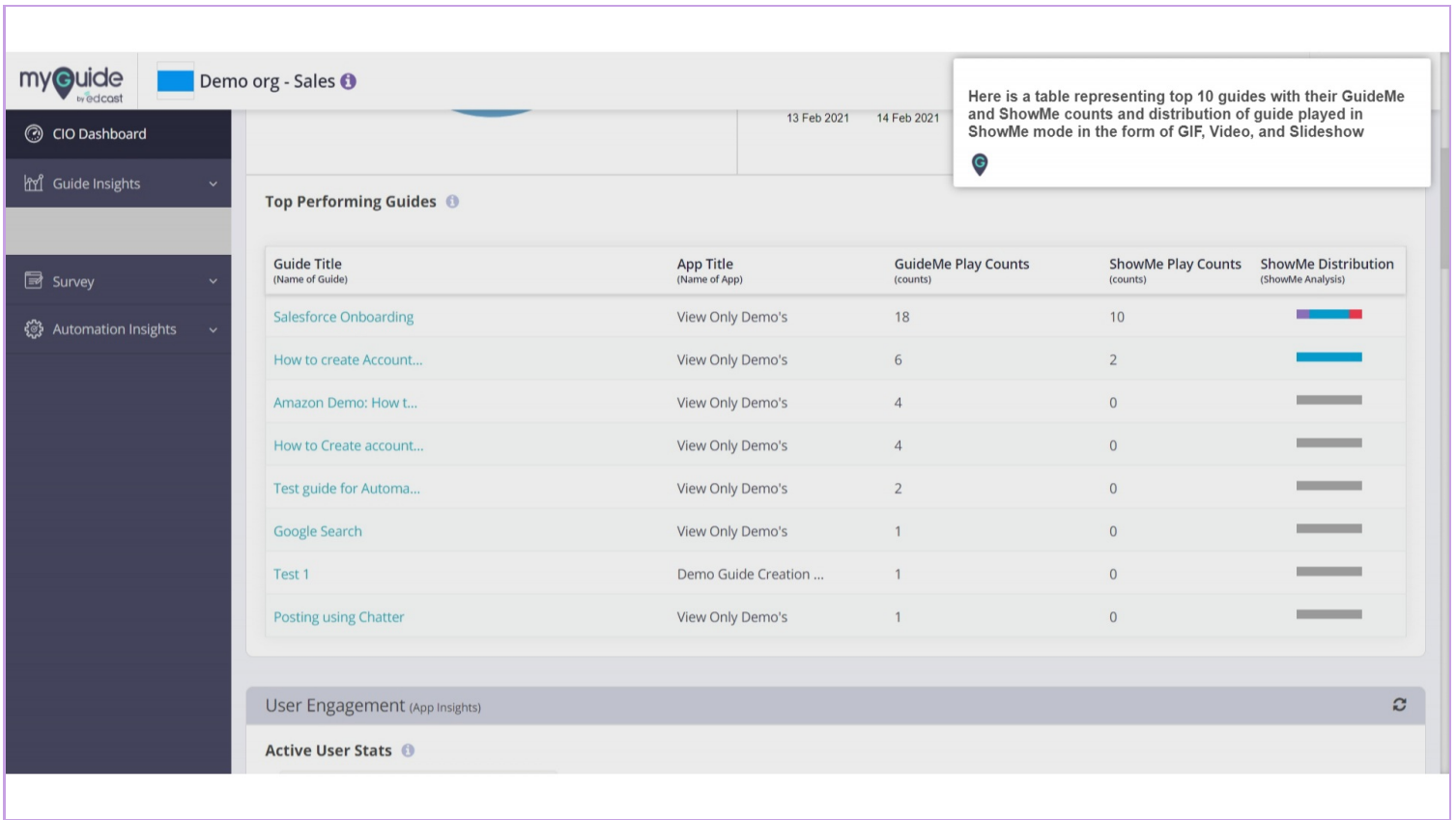

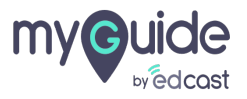

## Step: 10

#### Active User Stats

It represents a list of all apps that can be selected to view stats for the given time frame and on the other side the graph shows unique active user countsacrossapps for the given time frame

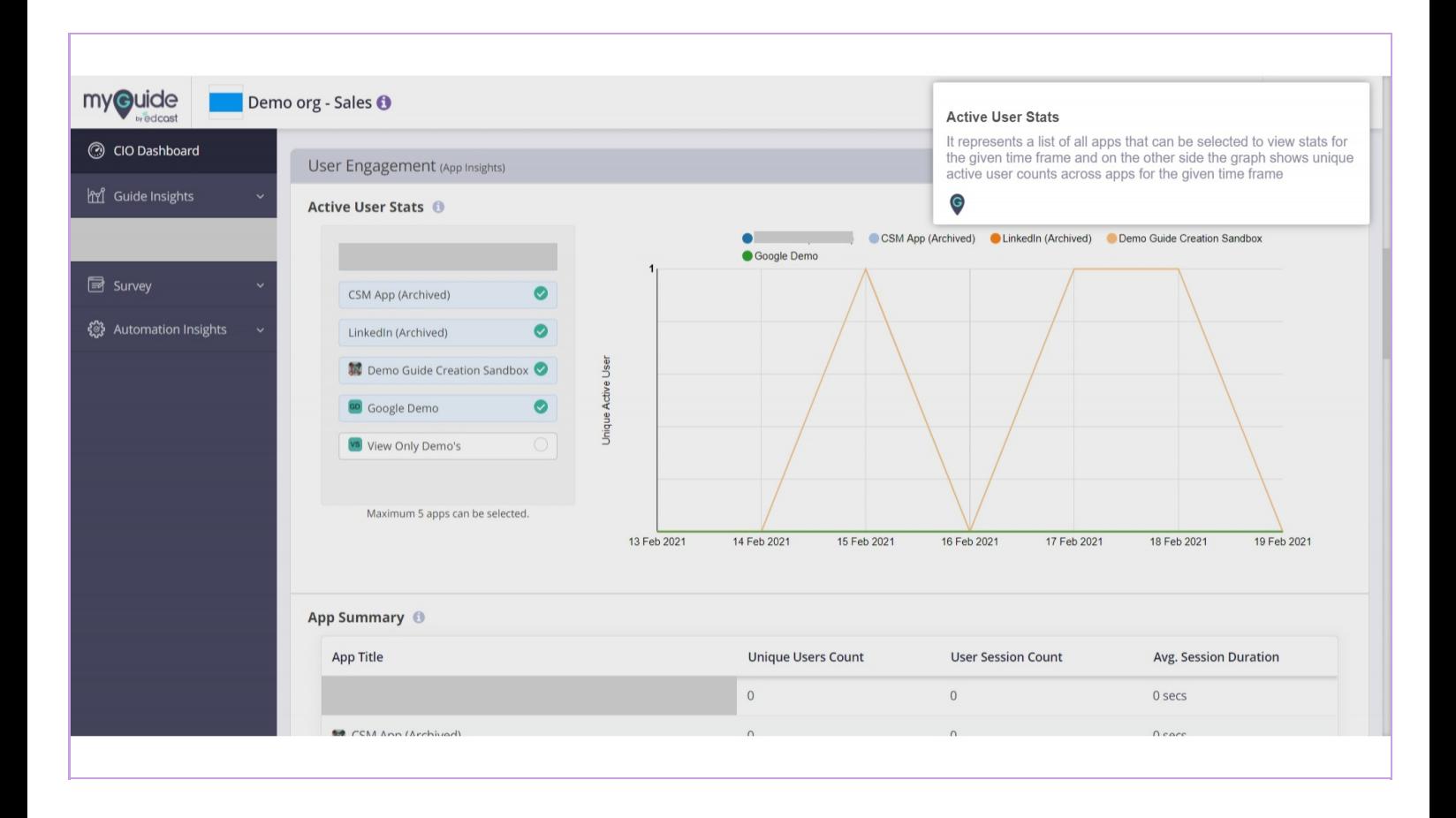

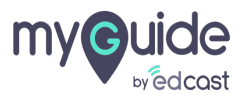

### Here the table represents App summary

It shows the app title, unique user count, user session count and average session duration of the specificapp for the given time frame

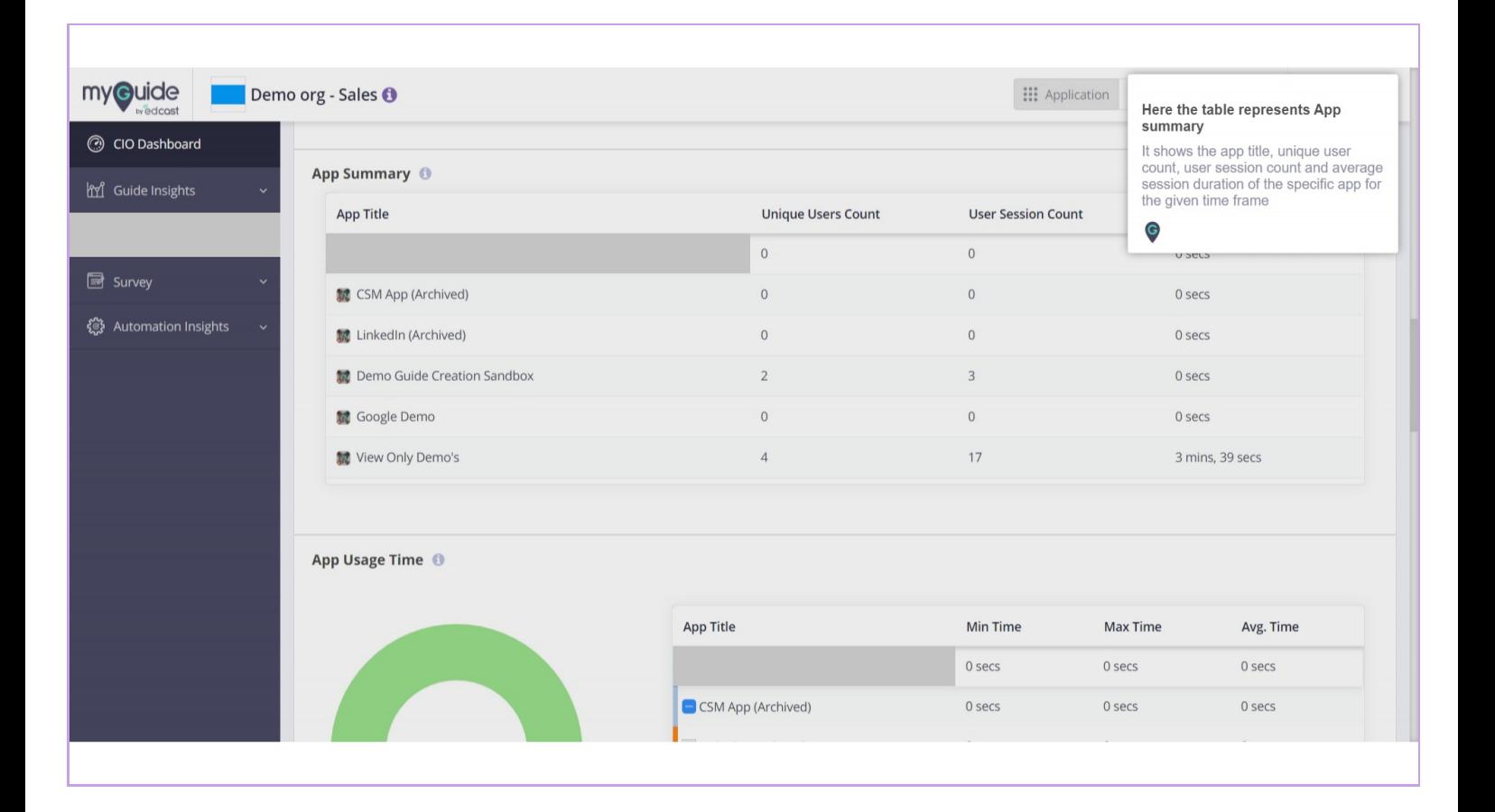

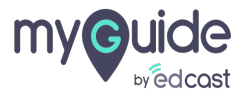

# Step: 12

## App Usage Time

A donut chart represents the average time spent on each app and a table that shows app title, minimum, maximum and average time spent on the app in the given time frame

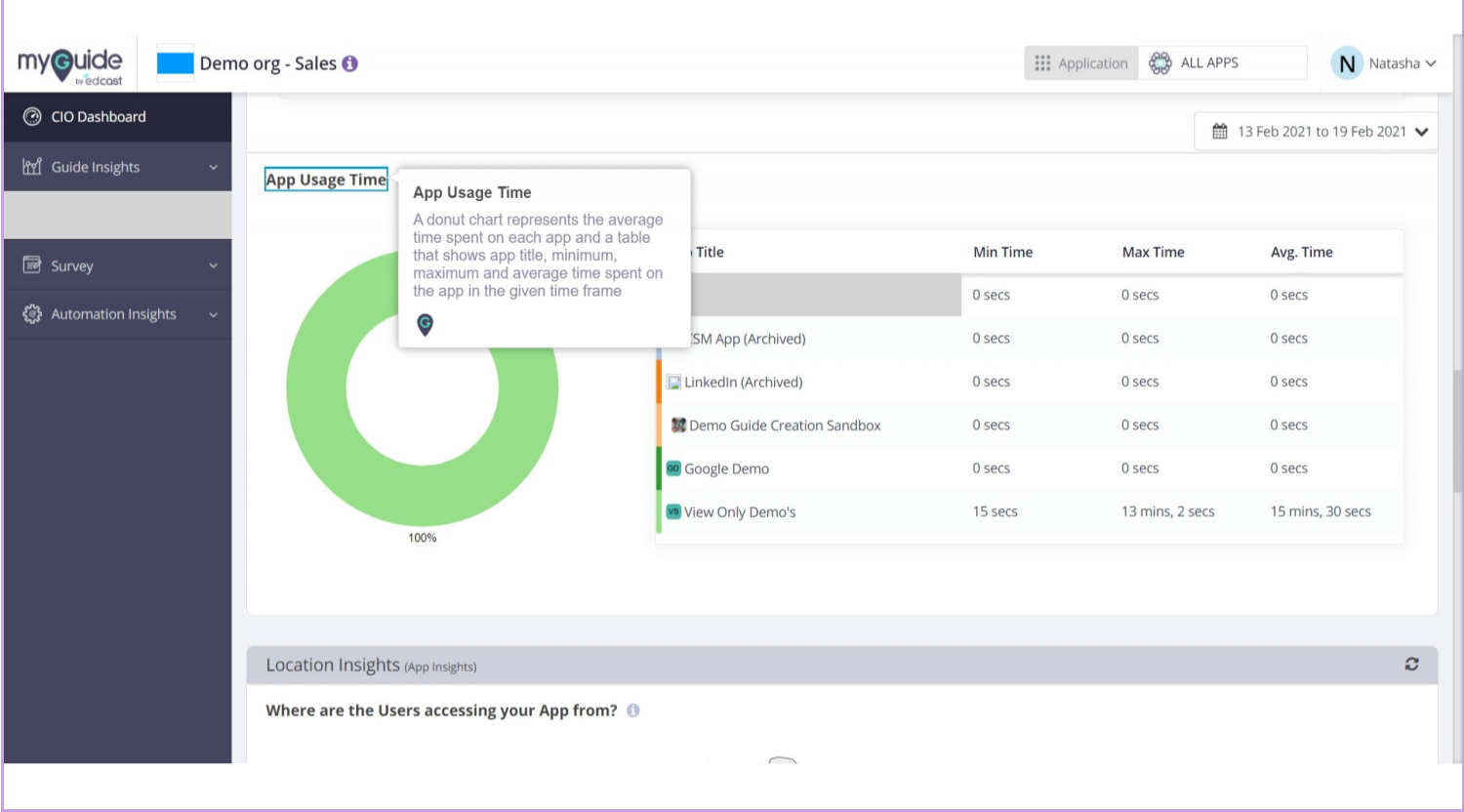

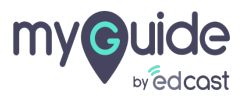

## Where are the users accessing your app from

A geo-location chart representing usage of apps country-wise across the globe

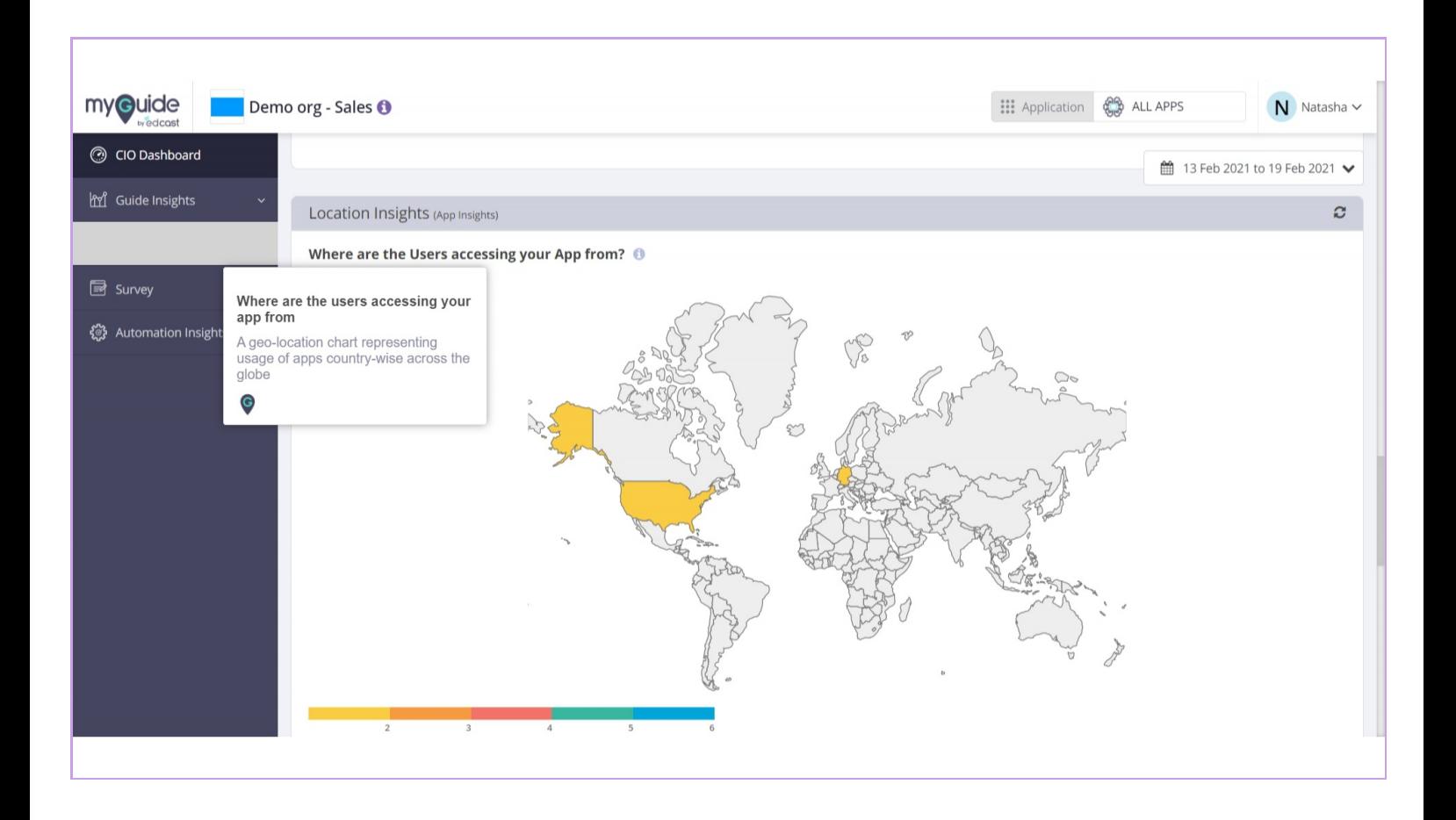

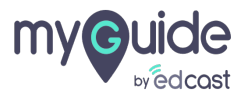

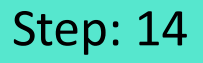

It represents top 10 sentiments with the applications they belong to, number of responses, distribution of a sentiment in terms of neutral, positive and negative and date and time of a sentiment when it was last modified

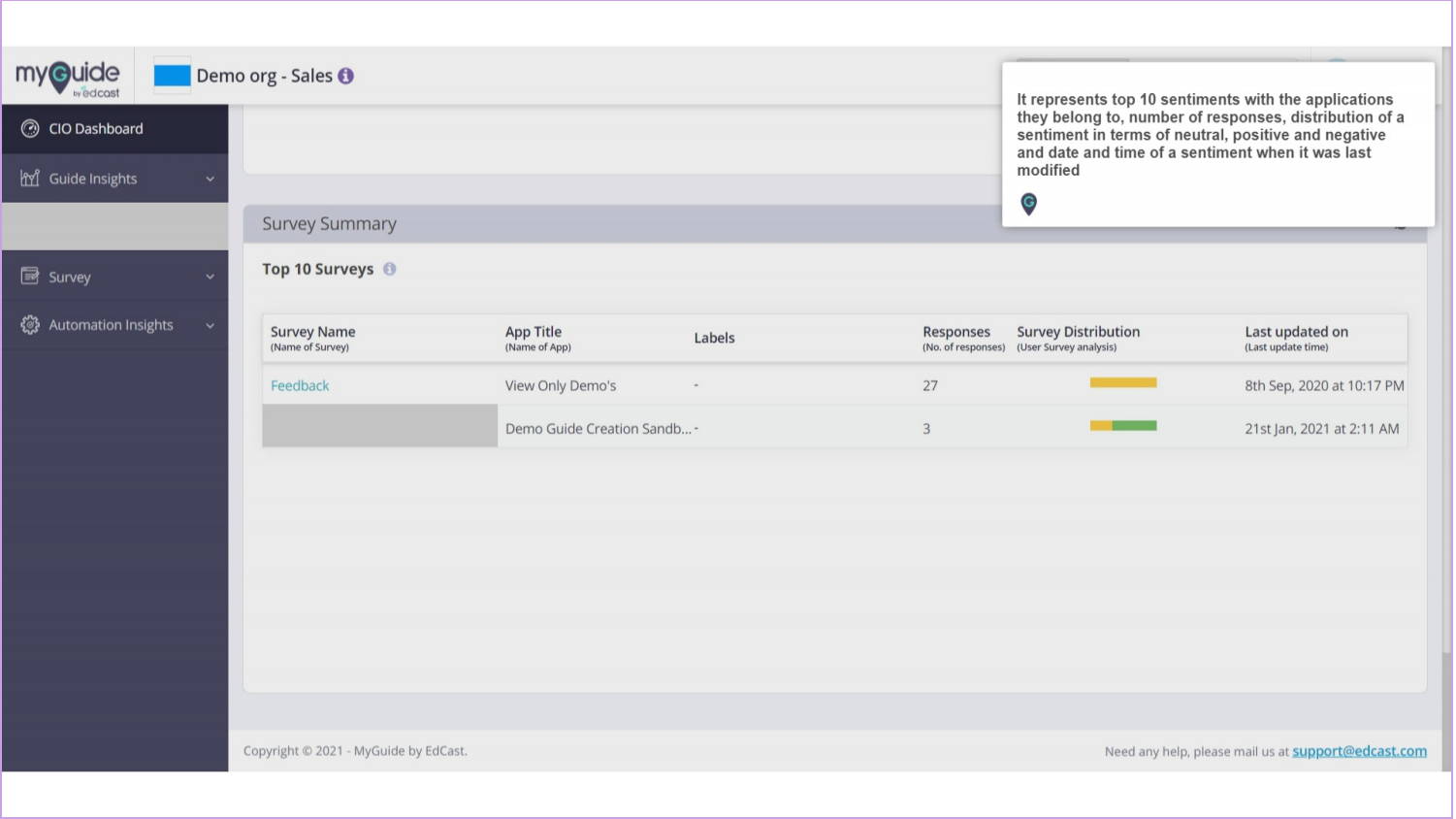

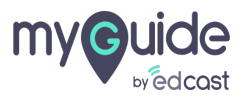

# **Thankyou**

[myguide.org](https://myguide.org)

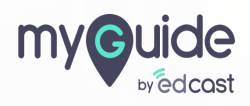